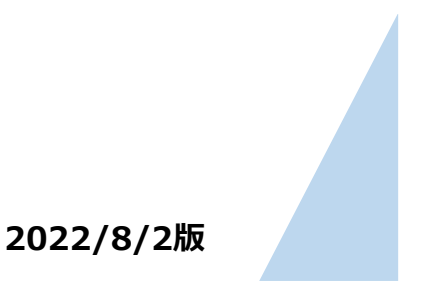

#### **<はじめに> 群馬県LINE公式アカウント「群馬県デジタル窓口」を友だち登録する**

**ぐんまワクチン手帳**

**操作方法**

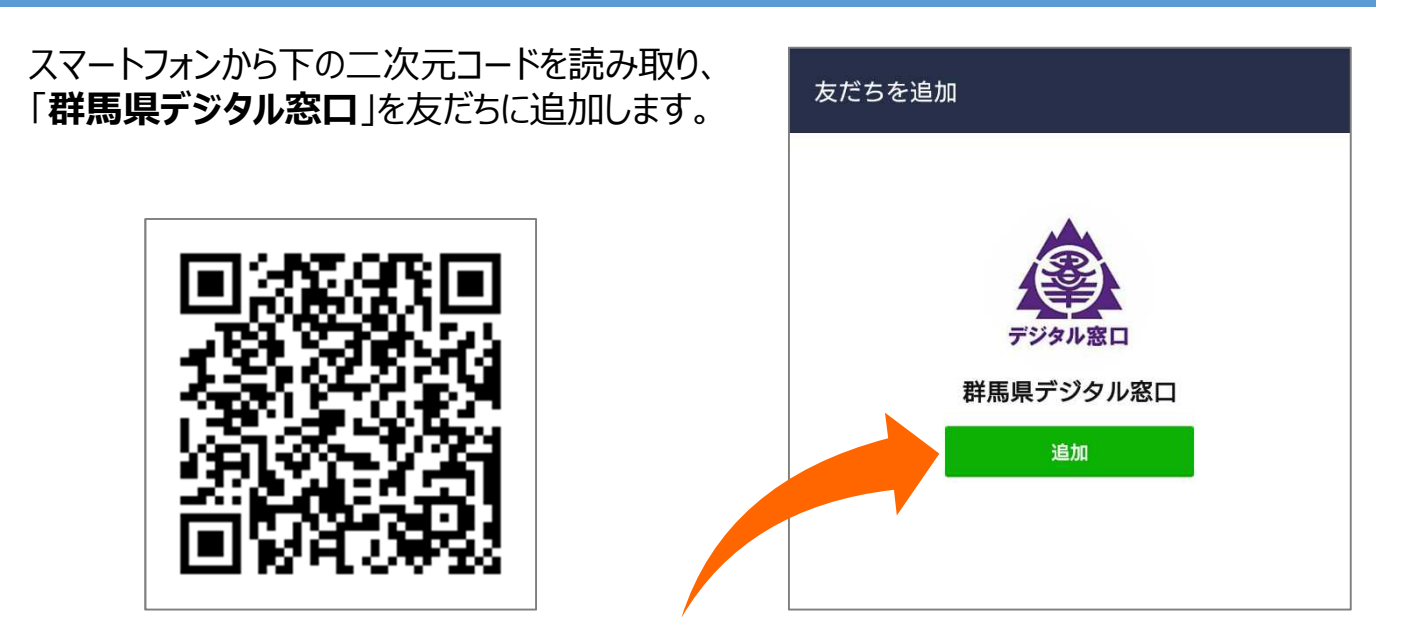

#### **注意事項**

• 新型コロナワクチン接種の2回目接種後、15日以上が経過していないと 利用できません。

【例】10/1に2回目接種をされた方は、10/16から登録が可能となります。

- 県内市町村に住民登録されており、2回目、もしくは3回目接種時 に県内市町村で住民登録されていた方がご利用できます。
- 2回目、もしくは3回目接種時の接種券番号が必要です。

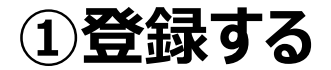

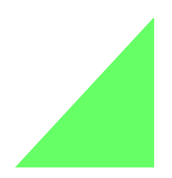

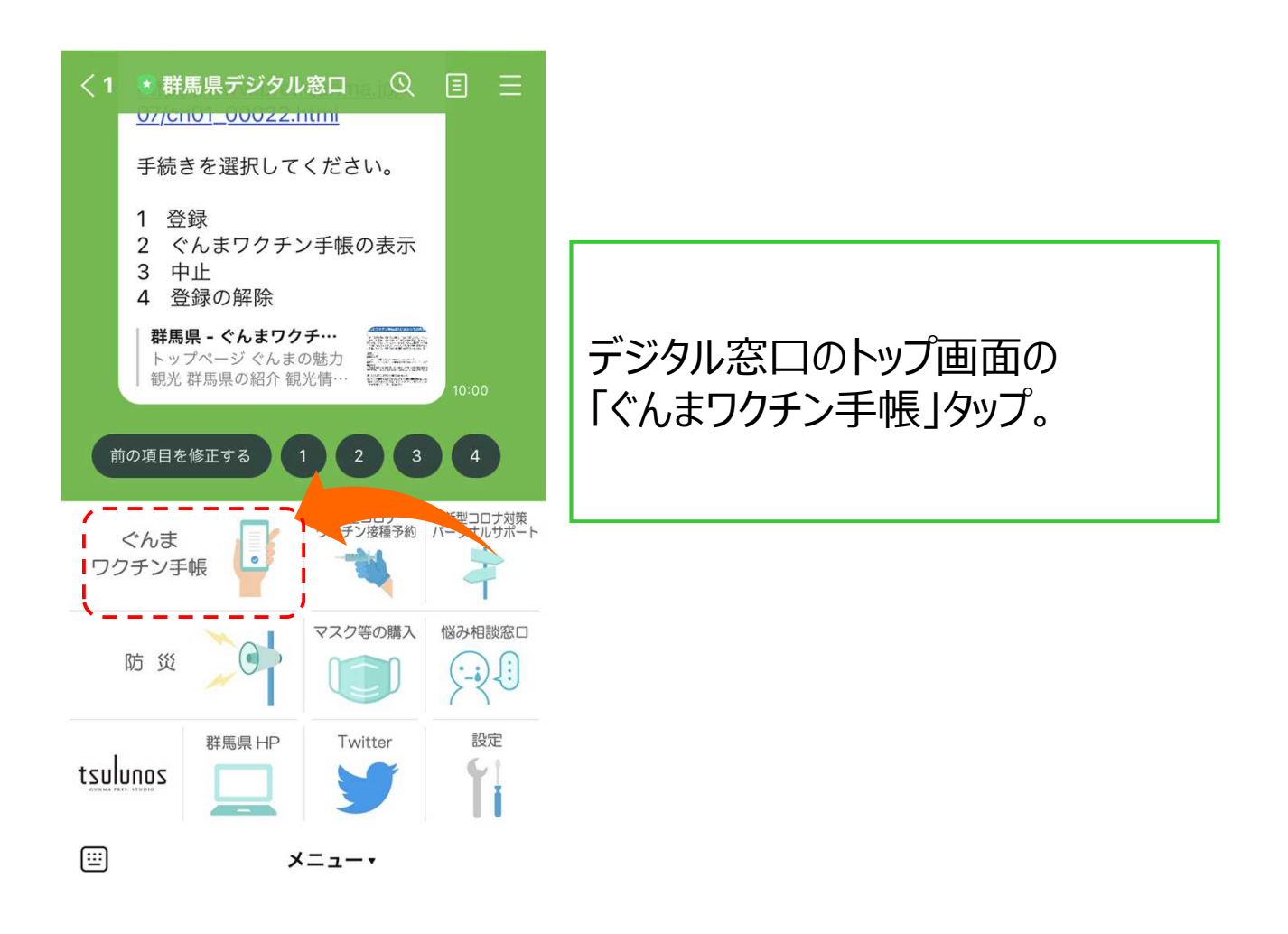

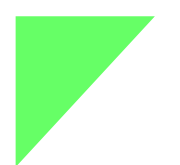

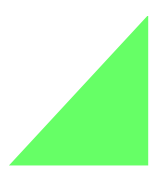

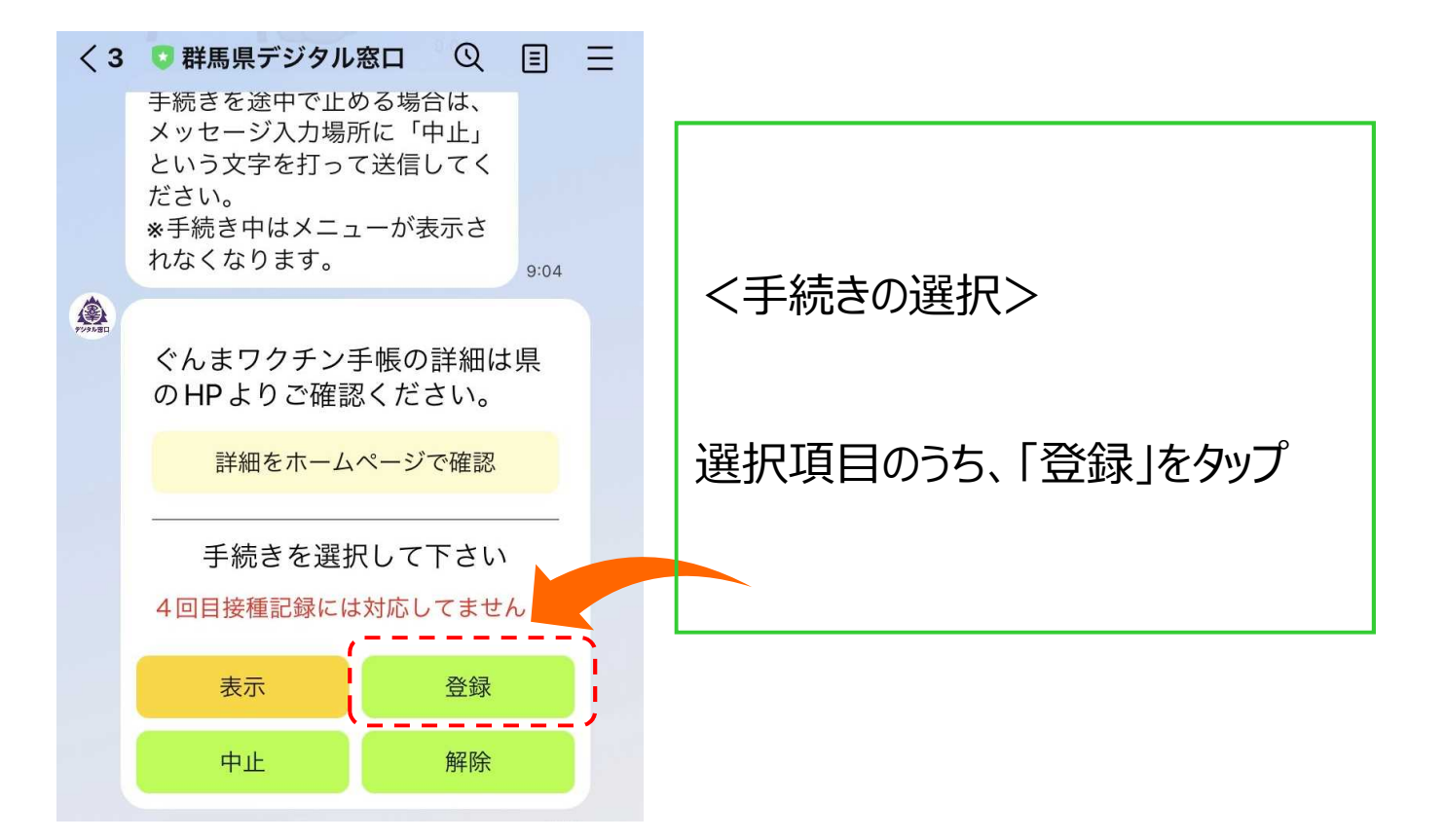

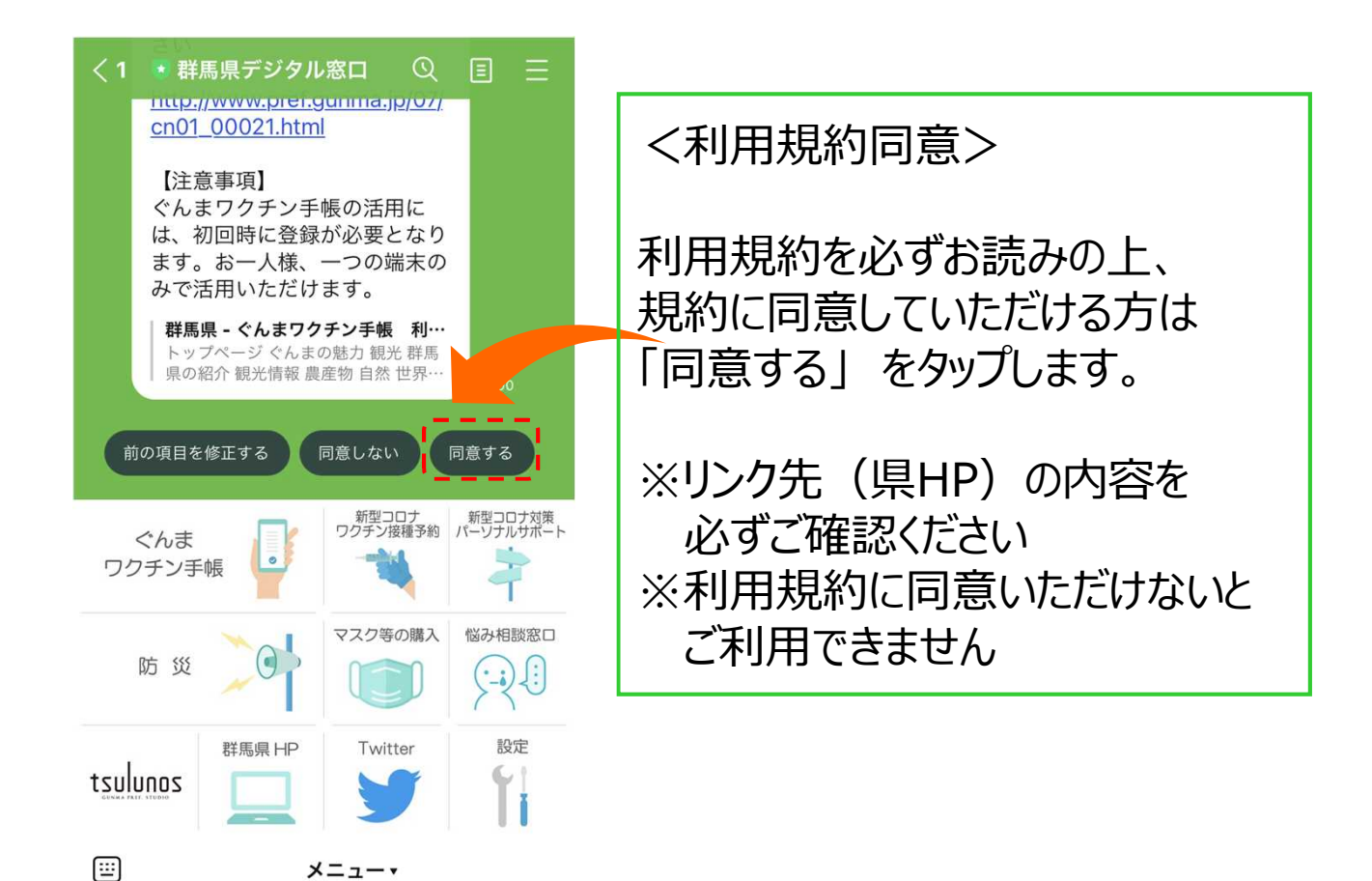

メニュー・

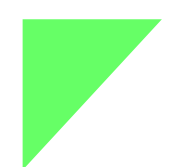

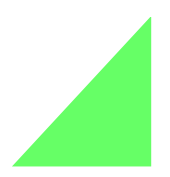

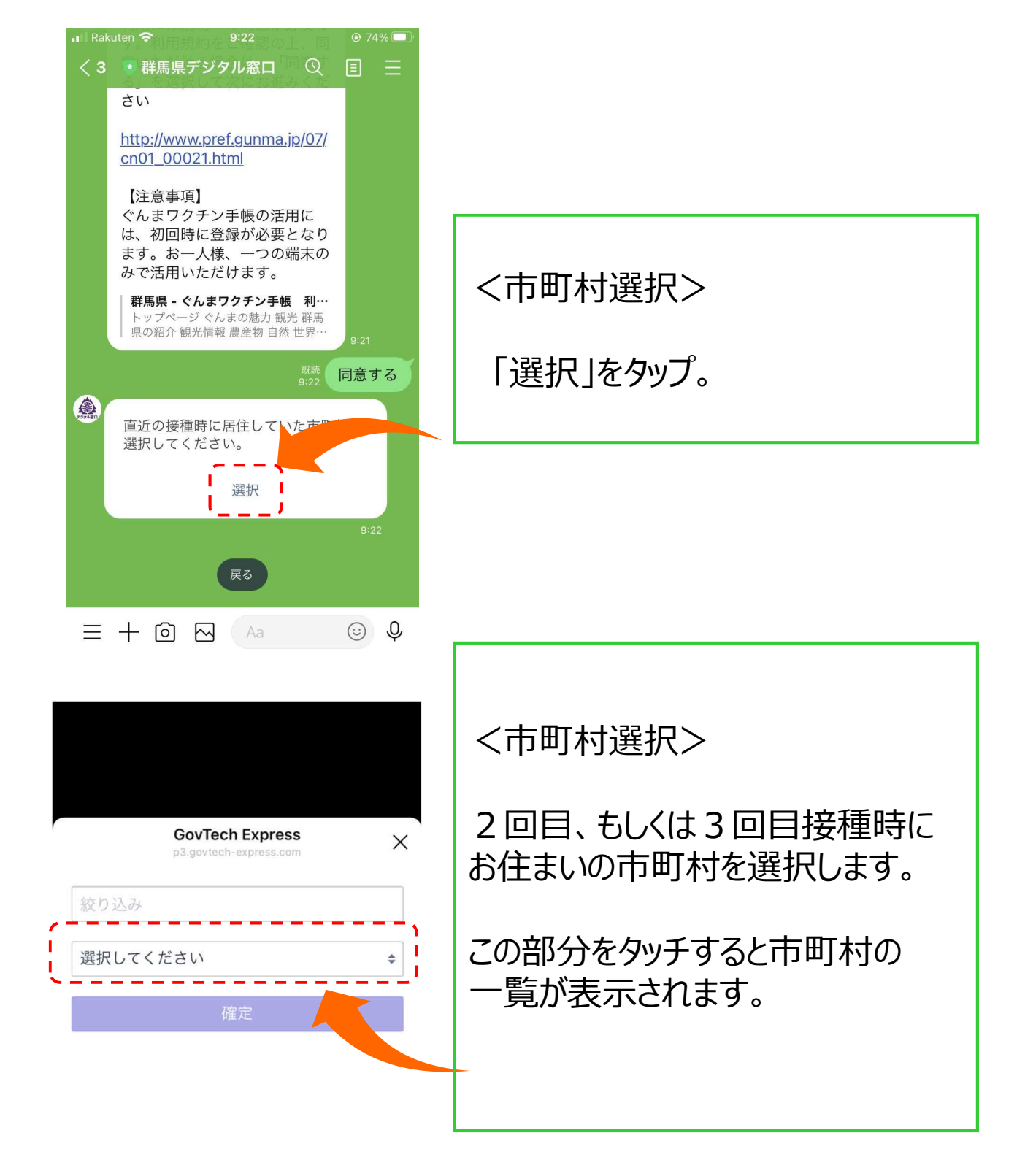

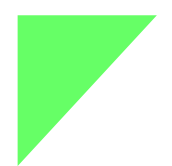

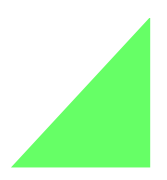

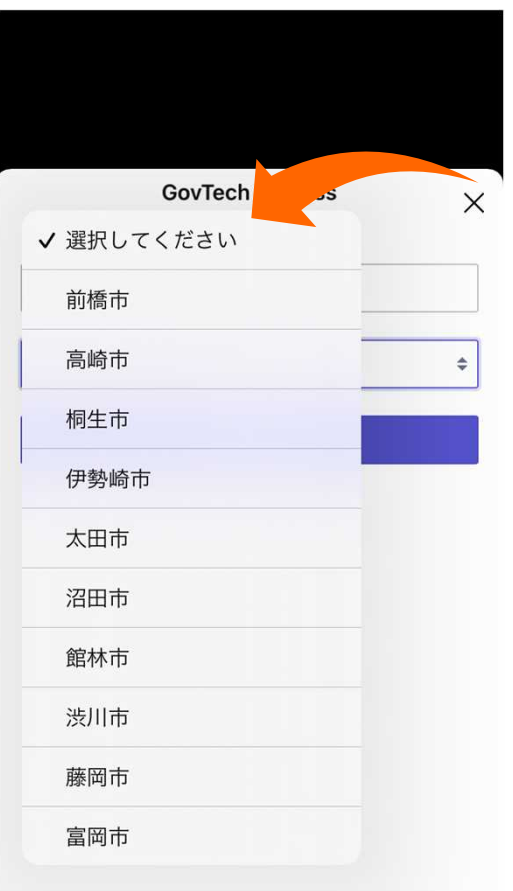

<市町村選択>

2回目、もしくは3回目接種時に お住まいの市町村を選択後、確定 をタッチしてください。

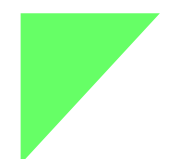

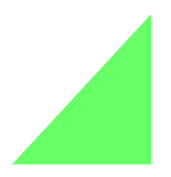

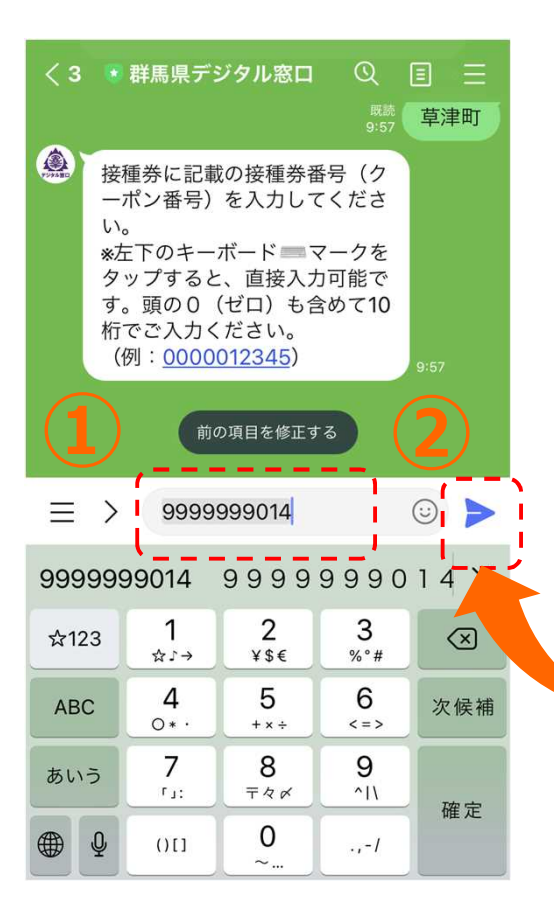

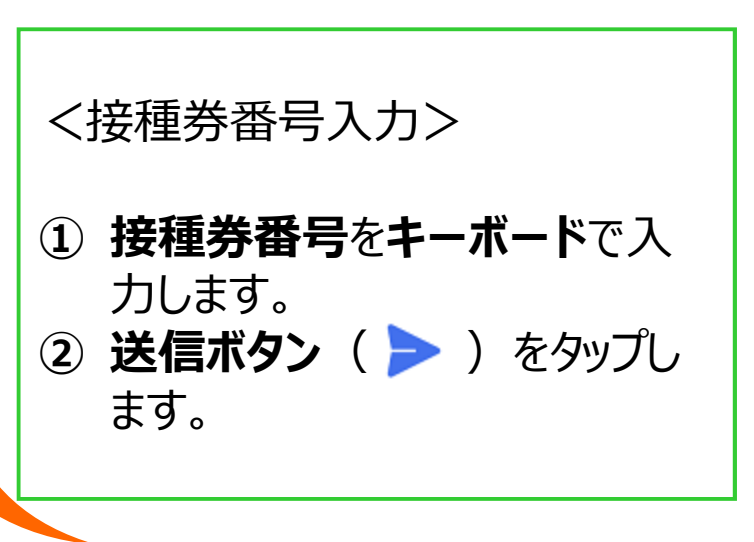

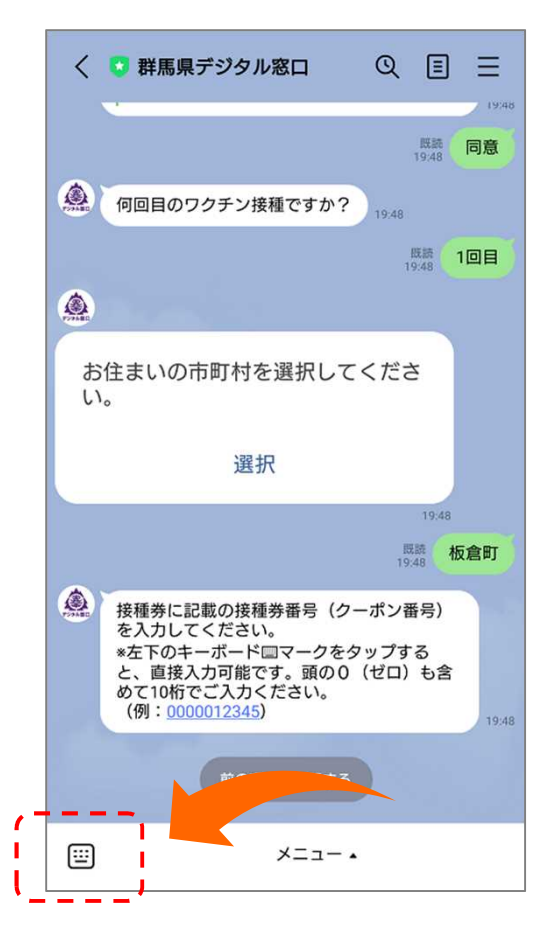

※補足※ キーボードが出ない場合は、 左下の**キーボードマーク**( ) をタップすると出てきます。

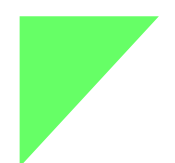

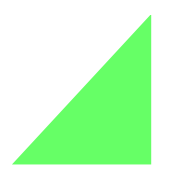

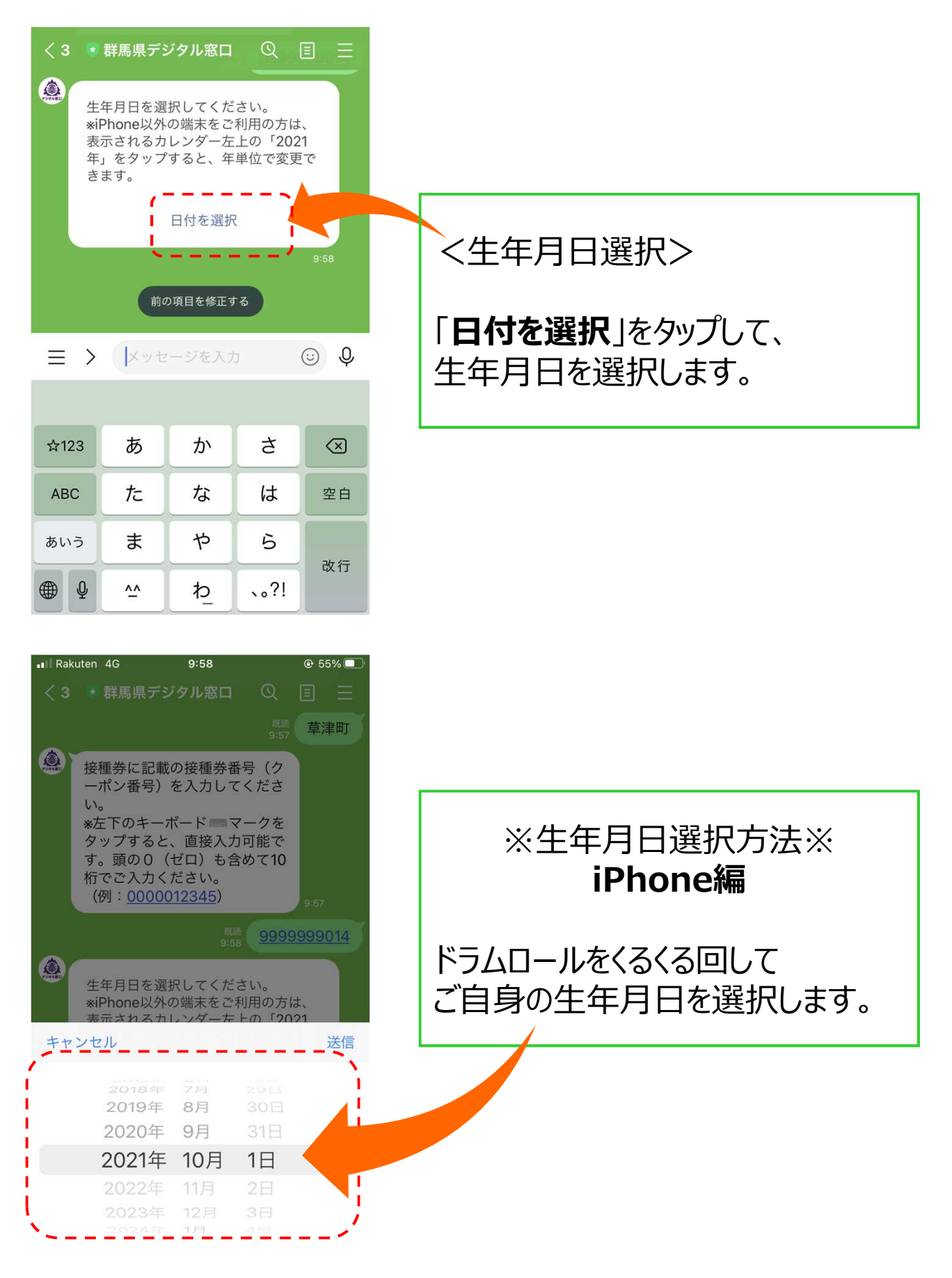

**①登録する**※生年月日選択方法※ **① Android編** ① 左上の「**2021年**」をタップしま  $2021 \text{#}$ 5月27日(木) す ② 縦にスクロールして該当の年を 選択します ③ 左右の矢印(<、>)で月を ∢ 2021年5月 変更して、該当の月日を選択し  $\boxminus$ 月 火 水 木 金

④ 「**送信**」をタップします

ます

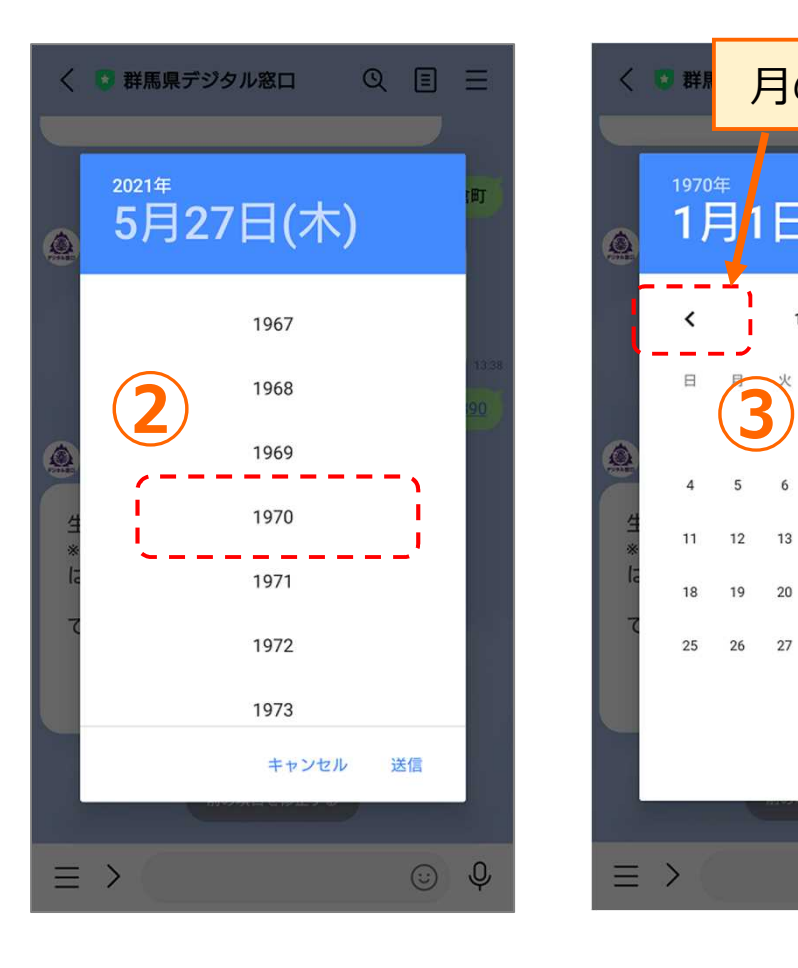

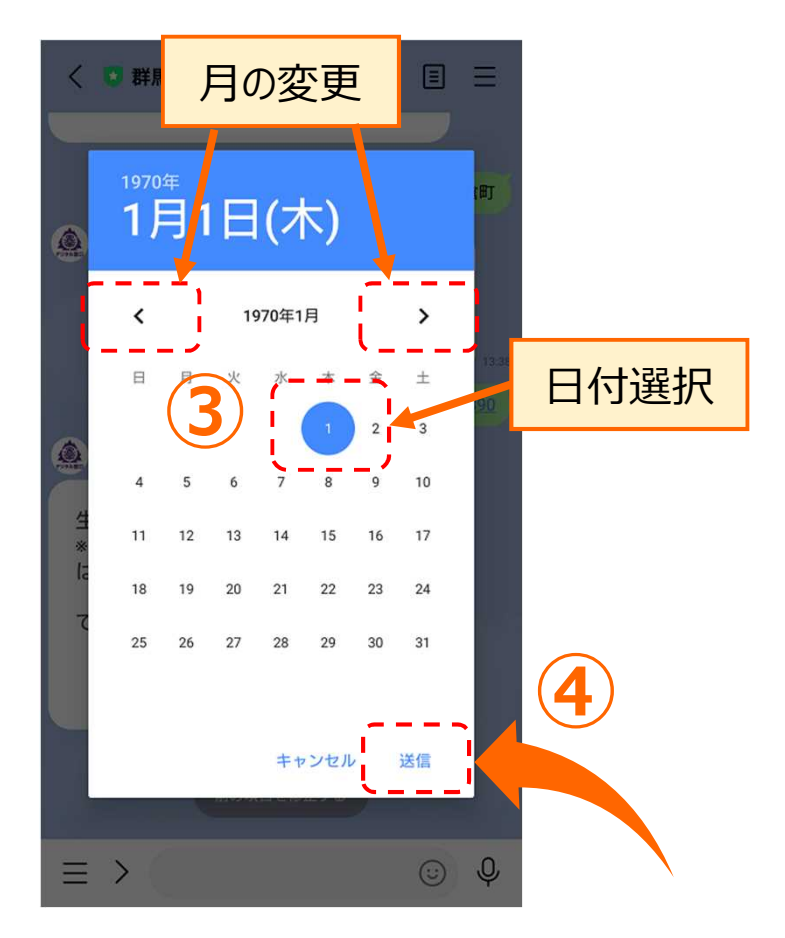

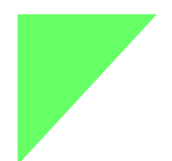

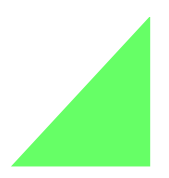

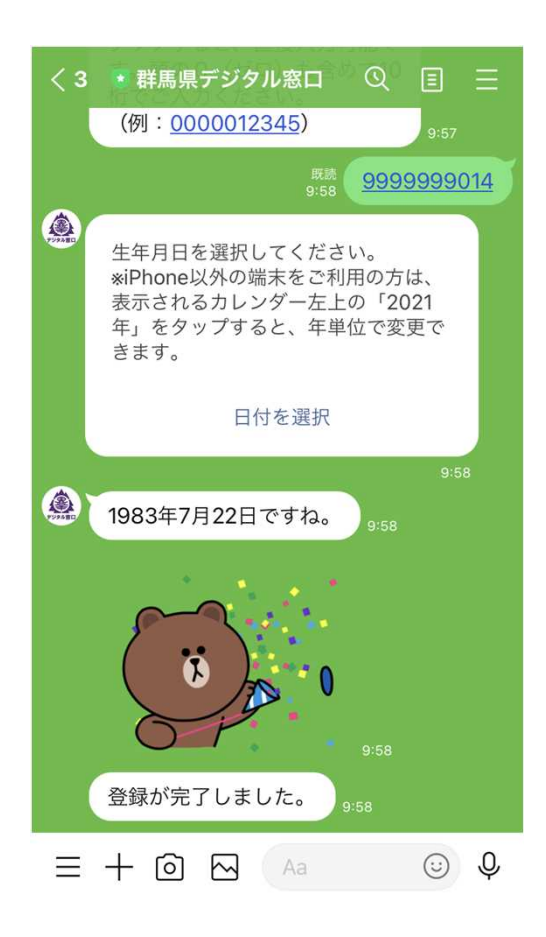

## 登録完了です。

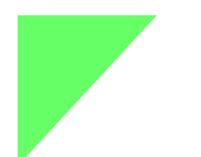

**②ぐんまワクチン手帳を表示する**

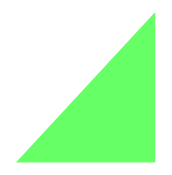

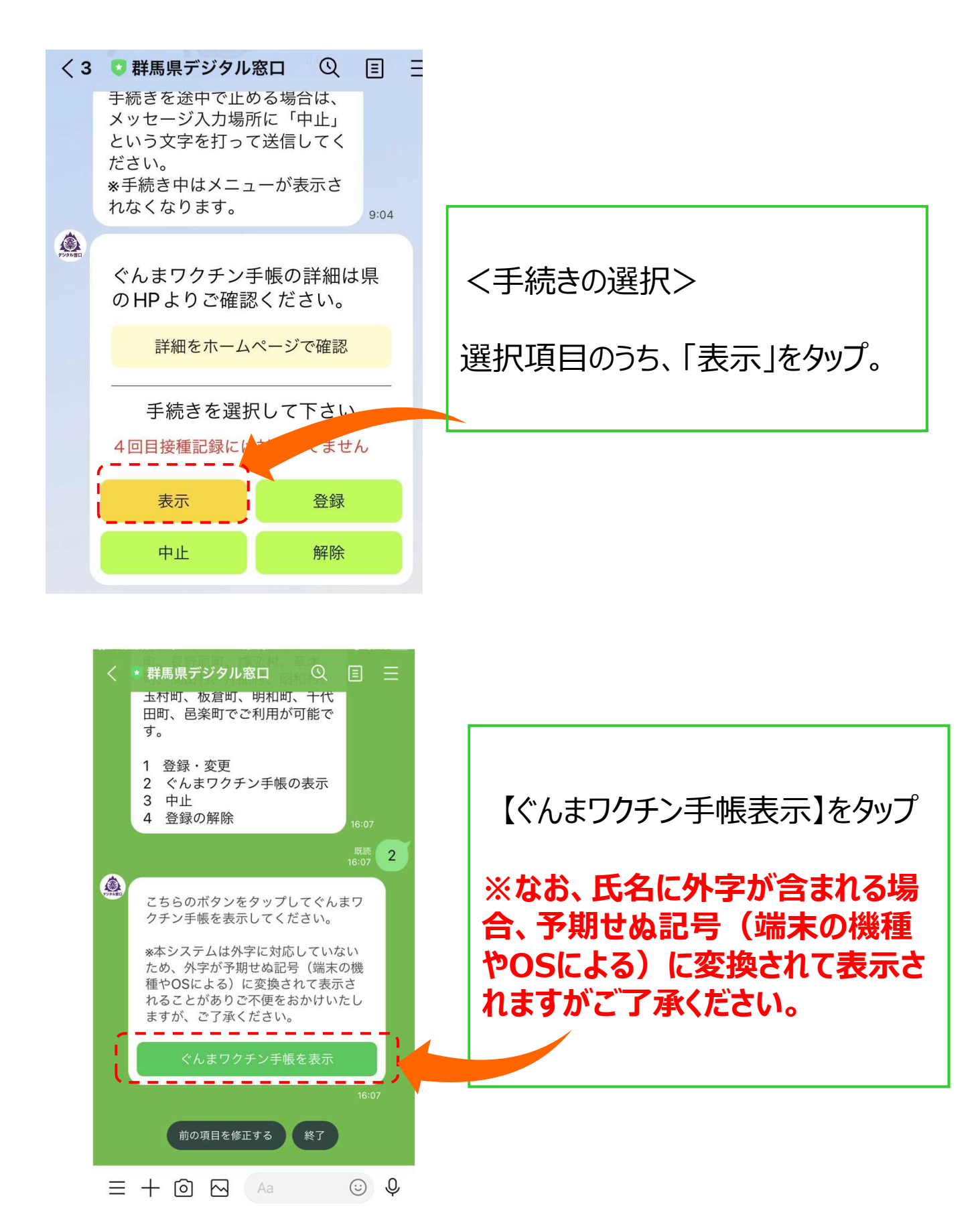

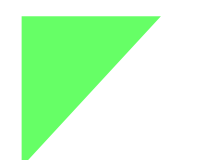

**②ぐんまワクチン手帳を表示する**

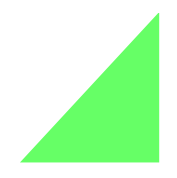

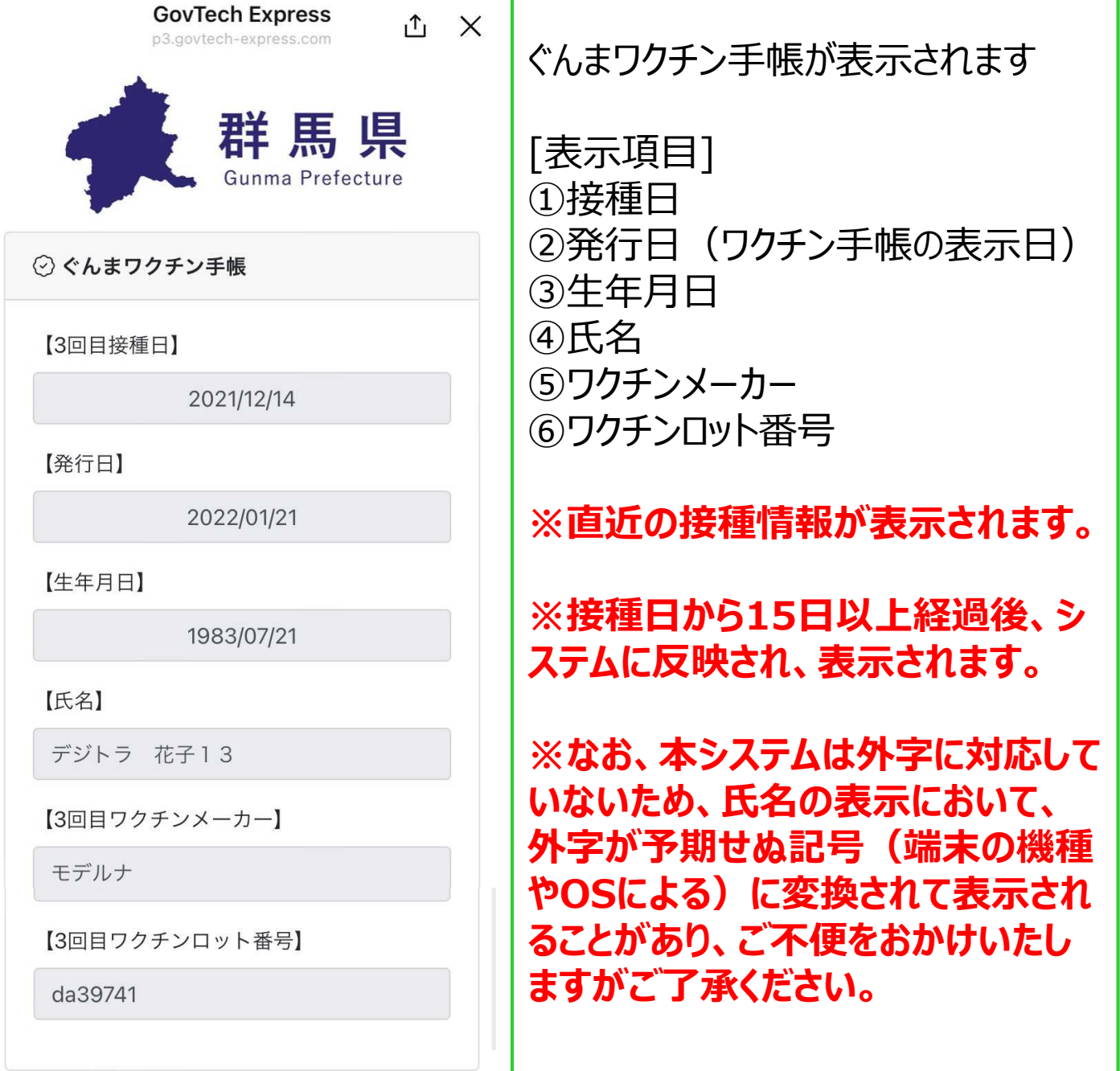

**登録を解除したい場合**

![](_page_11_Picture_2.jpeg)

## **※この操作は、スマホを機種変更し、LINEアカウントを引き継ぎ しない場合に必要となる作業です。**

## **※通常のご利用の際に、この作業は必要ありません。**

![](_page_11_Picture_5.jpeg)

![](_page_12_Picture_0.jpeg)

# **登録を解除したい場合**

![](_page_12_Picture_2.jpeg)

![](_page_12_Figure_3.jpeg)

**※メニューが表示されない場合**

![](_page_13_Picture_1.jpeg)

![](_page_13_Figure_2.jpeg)